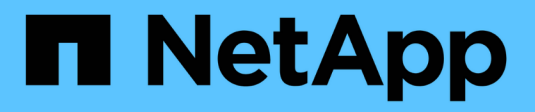

# **System: ISCSI-Einstellungen**

SANtricity 11.6

NetApp February 12, 2024

This PDF was generated from https://docs.netapp.com/de-de/e-series-santricity-116/sm-settings/iscsiterminology.html on February 12, 2024. Always check docs.netapp.com for the latest.

# **Inhalt**

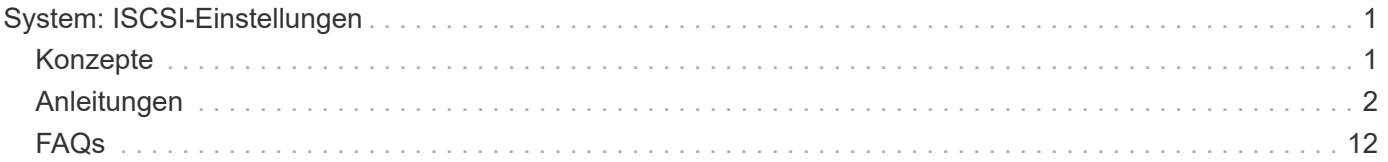

# <span id="page-2-0"></span>**System: ISCSI-Einstellungen**

# <span id="page-2-1"></span>**Konzepte**

# **ISCSI-Terminologie**

Erfahren Sie, wie die iSCSI-Bedingungen auf Ihr Storage Array zutreffen.

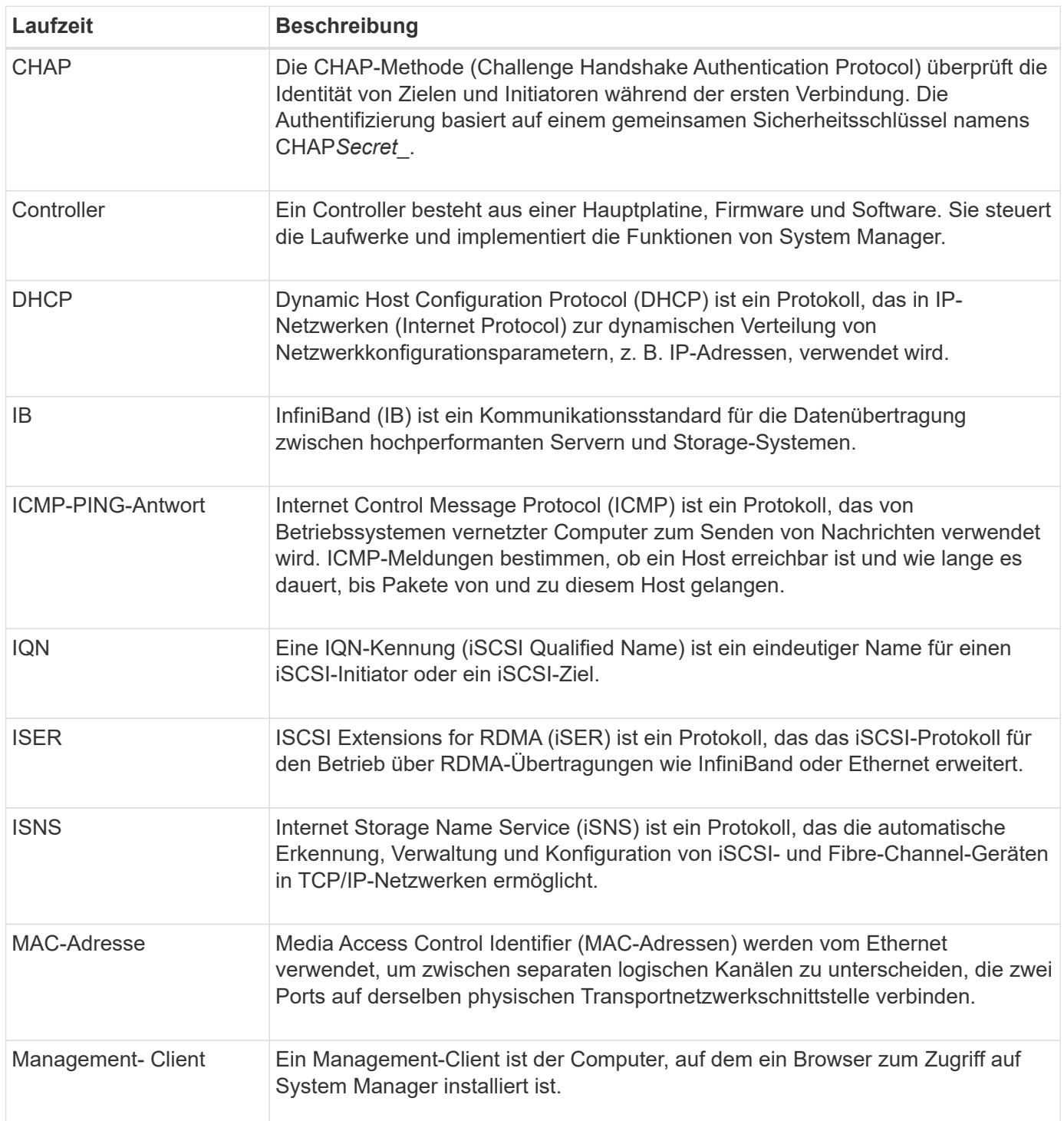

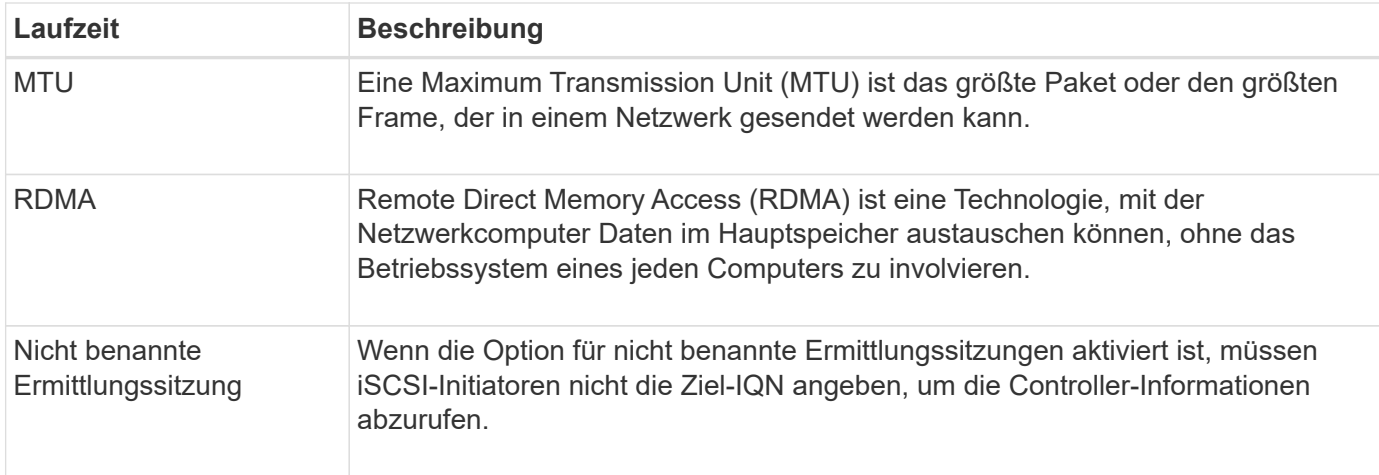

# <span id="page-3-0"></span>**Anleitungen**

# **Konfigurieren Sie die iSCSI-Ports**

Wenn Ihr Controller eine iSCSI-Hostverbindung enthält, können Sie die iSCSI-Porteinstellungen auf der Seite System konfigurieren.

#### **Bevor Sie beginnen**

- Der Controller muss iSCSI-Ports enthalten. Andernfalls sind die iSCSI-Einstellungen nicht verfügbar.
- Sie müssen die Netzwerkgeschwindigkeit (die Datenübertragungsrate zwischen den Ports und dem Host) kennen.

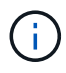

Die iSCSI-Einstellungen und -Funktionen werden nur angezeigt, wenn Ihr Speicherarray iSCSI unterstützt.

#### **Schritte**

- 1. Wählen Sie **Einstellungen › System**.
- 2. Wählen Sie unter **iSCSI-Einstellungen** die Option **iSCSI-Ports konfigurieren** aus.

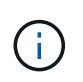

Die Option **iSCSI-Ports konfigurieren** wird nur angezeigt, wenn System Manager iSCSI-Ports am Controller erkennt.

- 3. Wählen Sie den Controller mit den iSCSI-Ports aus, die Sie konfigurieren möchten.
- 4. Wählen Sie in der Dropdown-Liste den Port aus, den Sie konfigurieren möchten, und klicken Sie dann auf **Weiter**.
- 5. Wählen Sie die Einstellungen für den Konfigurationsanschluss aus, und klicken Sie dann auf **Weiter**.

Um alle Porteinstellungen anzuzeigen, klicken Sie rechts im Dialogfeld auf den Link **Weitere Porteinstellungen anzeigen**.

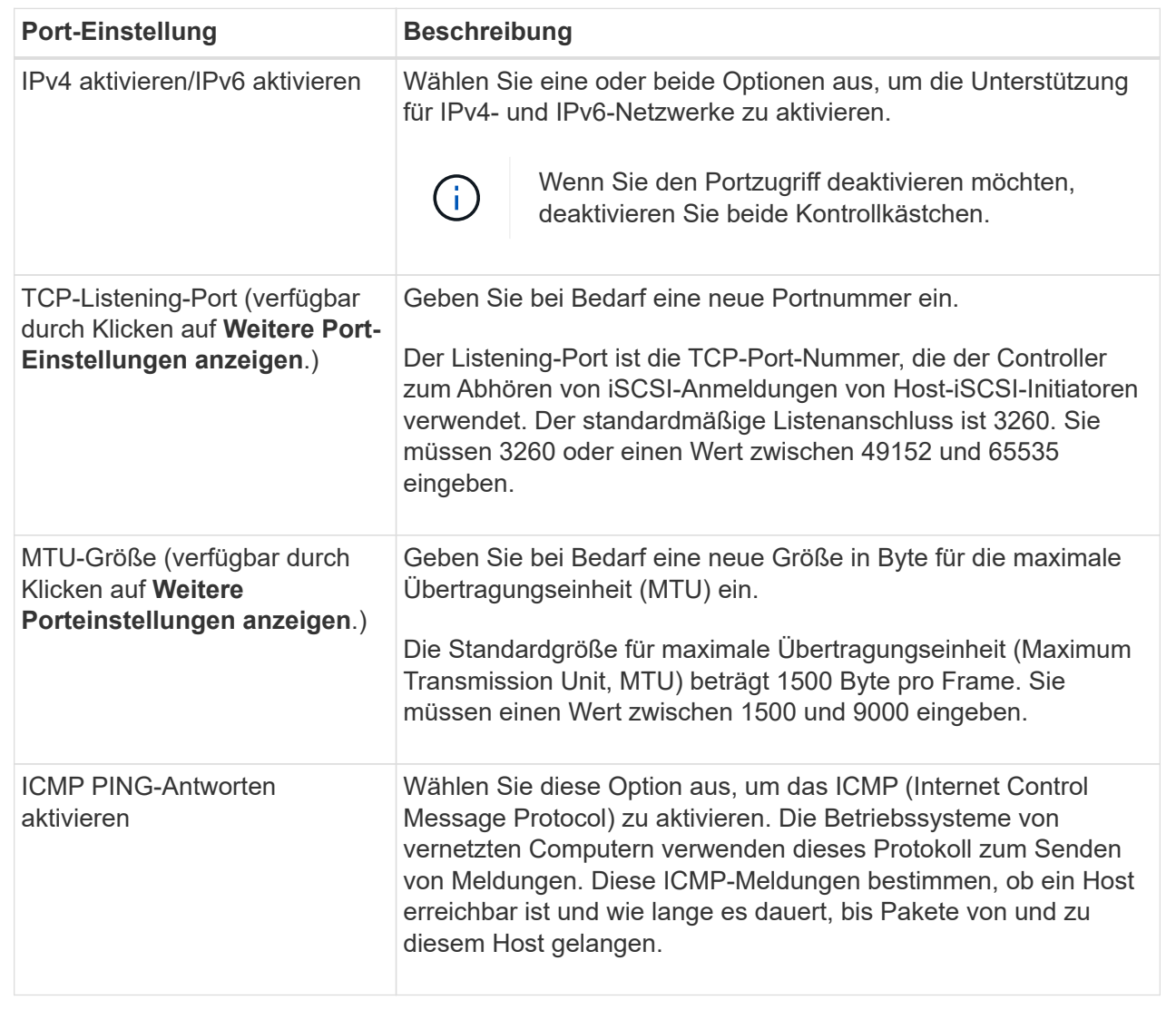

Wenn Sie **IPv4 aktivieren** ausgewählt haben, wird ein Dialogfeld zur Auswahl von IPv4-Einstellungen geöffnet, nachdem Sie auf **Weiter** geklickt haben. Wenn Sie **IPv6** aktivieren ausgewählt haben, wird ein Dialogfeld zur Auswahl von IPv6-Einstellungen geöffnet, nachdem Sie auf **Weiter** geklickt haben. Wenn Sie beide Optionen ausgewählt haben, wird zuerst das Dialogfeld für IPv4-Einstellungen geöffnet, und nach dem Klicken auf **Weiter** wird das Dialogfeld für IPv6-Einstellungen geöffnet.

6. Konfigurieren Sie die IPv4- und/oder IPv6-Einstellungen automatisch oder manuell. Um alle Porteinstellungen anzuzeigen, klicken Sie rechts im Dialogfeld auf den Link **Weitere Einstellungen anzeigen**.

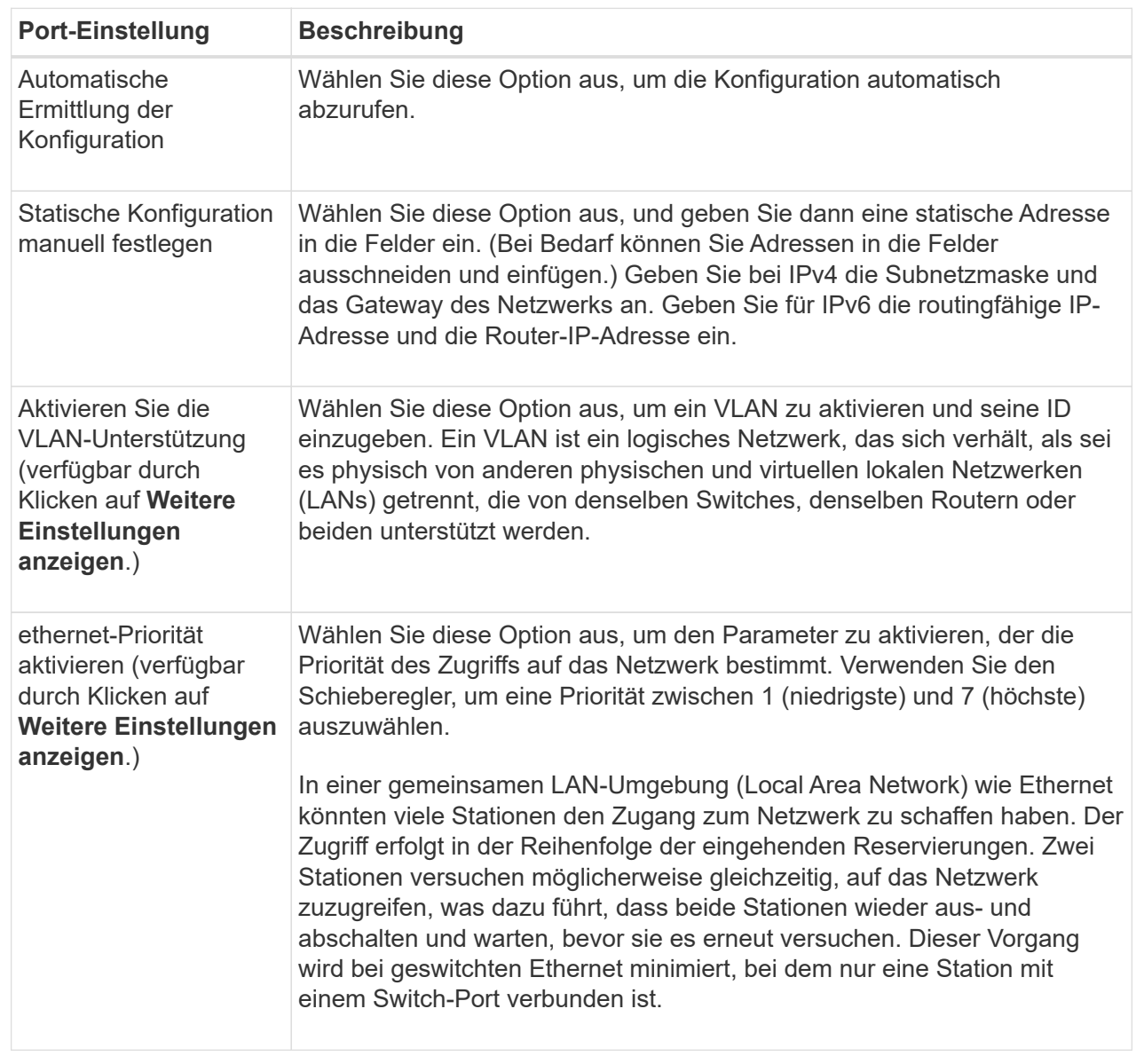

7. Klicken Sie Auf **Fertig Stellen**.

# **Konfigurieren Sie die iSCSI-Authentifizierung**

Für zusätzliche Sicherheit in einem iSCSI-Netzwerk können Sie die Authentifizierung zwischen Controllern (Zielen) und Hosts (Initiatoren) festlegen. System Manager verwendet die CHAP-Methode (Challenge Handshake Authentication Protocol), mit der die Identität von Zielen und Initiatoren während der ersten Verbindung überprüft wird. Die Authentifizierung basiert auf einem gemeinsamen Sicherheitsschlüssel namens CHAP *secret*.

# **Bevor Sie beginnen**

Sie können den CHAP-Schlüssel für die Initiatoren (iSCSI-Hosts) entweder vor oder nach dem Festlegen des CHAP-Geheimschlüssels für die Ziele (Controller) festlegen. Bevor Sie die Anweisungen in dieser Aufgabe

befolgen, sollten Sie warten, bis die Hosts zuerst eine iSCSI-Verbindung hergestellt haben, und dann den CHAP-Schlüssel auf den einzelnen Hosts festlegen. Nachdem die Verbindungen hergestellt wurden, werden die IQN-Namen der Hosts und ihre CHAP-Schlüssel im Dialogfeld für die iSCSI-Authentifizierung (siehe in dieser Aufgabe) aufgelistet, und Sie müssen sie nicht manuell eingeben.

#### **Über diese Aufgabe**

Sie können eine der folgenden Authentifizierungsmethoden auswählen:

- **Einweg-Authentifizierung** Verwenden Sie diese Einstellung, um dem Controller die Identität der iSCSI-Hosts zu authentifizieren (unidirektionale Authentifizierung).
- **Zwei-Wege-Authentifizierung** Verwenden Sie diese Einstellung, um sowohl dem Controller als auch den iSCSI-Hosts die Authentifizierung (bidirektionale Authentifizierung) zu ermöglichen. Diese Einstellung bietet eine zweite Sicherheitsstufe, indem der Controller die Identität der iSCSI-Hosts authentifizieren kann. Und wiederum können die iSCSI-Hosts die Identität des Controllers authentifizieren.

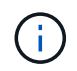

Die iSCSI-Einstellungen und -Funktionen werden nur auf der Seite Einstellungen angezeigt, wenn Ihr Speicher-Array iSCSI unterstützt.

#### **Schritte**

- 1. Wählen Sie **Einstellungen › System**.
- 2. Klicken Sie unter **iSCSI-Einstellungen** auf **Authentifizierung konfigurieren**.

Das Dialogfeld **Authentifizierung konfigurieren** wird angezeigt, in dem die aktuell eingestellte Methode angezeigt wird. Außerdem wird angezeigt, ob auf Hosts CHAP-Schlüssel konfiguriert sind.

- 3. Wählen Sie eine der folgenden Optionen:
	- **Keine Authentifizierung** Wenn der Controller die Identität von iSCSI-Hosts nicht authentifizieren soll, wählen Sie diese Option aus und klicken Sie auf **Fertig stellen**. Das Dialogfeld wird geschlossen, und die Konfiguration ist abgeschlossen.
	- **Einweg-Authentifizierung** damit der Controller die Identität der iSCSI-Hosts authentifizieren kann, wählen Sie diese Option aus und klicken Sie auf **Weiter**, um das Dialogfeld Ziel-CHAP konfigurieren anzuzeigen.
	- **Zwei-Wege-Authentifizierung** damit sowohl der Controller als auch die iSCSI-Hosts die Authentifizierung durchführen können, wählen Sie diese Option aus und klicken Sie auf **Weiter**, um das Dialogfeld Target CHAP konfigurieren anzuzeigen.
- 4. Geben Sie für eine ein- oder zweiseitige Authentifizierung den CHAP-Schlüssel für den Controller (das Ziel) ein oder bestätigen Sie ihn. Der CHAP-Schlüssel muss zwischen 12 und 57 druckbaren ASCII-Zeichen liegen.

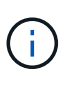

Wenn der CHAP-Schlüssel für den Controller zuvor konfiguriert wurde, werden die Zeichen im Feld maskiert. Falls erforderlich, können Sie die vorhandenen Zeichen ersetzen (neue Zeichen werden nicht maskiert).

- 5. Führen Sie einen der folgenden Schritte aus:
	- Wenn Sie die Authentifizierung *One-Way* konfigurieren, klicken Sie auf **Finish**. Das Dialogfeld wird geschlossen, und die Konfiguration ist abgeschlossen.
	- Wenn Sie die Authentifizierung *zwei-Wege* konfigurieren, klicken Sie auf **Weiter**, um das Dialogfeld Initiator-CHAP konfigurieren anzuzeigen.
- 6. Geben Sie für die Zweiwege-Authentifizierung einen CHAP-Schlüssel für einen der iSCSI-Hosts (die

Initiatoren) ein, der zwischen 12 und 57 druckbaren ASCII-Zeichen liegen kann. Wenn Sie die zwei-Wege-Authentifizierung für einen bestimmten Host nicht konfigurieren möchten, lassen Sie das Feld **Initiator CHAP Secret** leer.

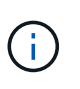

Wenn der CHAP-Schlüssel für einen Host zuvor konfiguriert wurde, werden die Zeichen im Feld maskiert. Falls erforderlich, können Sie die vorhandenen Zeichen ersetzen (neue Zeichen werden nicht maskiert).

7. Klicken Sie Auf **Fertig Stellen**.

#### **Ergebnisse**

Die Authentifizierung erfolgt während der iSCSI-Anmeldesequenz zwischen den Controllern und iSCSI-Hosts, es sei denn, Sie haben keine Authentifizierung angegeben.

# **Aktivieren Sie die iSCSI-Erkennungseinstellungen**

Sie können Einstellungen für die Ermittlung von Speichergeräten in einem iSCSI-Netzwerk aktivieren. Mit den Einstellungen für die Zielerkennung können Sie die iSCSI-Informationen des Speicherarrays über das iSNS-Protokoll (Internet Storage Name Service) registrieren und bestimmen, ob nicht benannte Ermittlungssitzungen zugelassen werden sollen.

#### **Bevor Sie beginnen**

Wenn der iSNS-Server eine statische IP-Adresse verwendet, muss diese Adresse für die iSNS-Registrierung verfügbar sein. IPv4 und IPv6 werden unterstützt.

#### **Über diese Aufgabe**

Sie können die folgenden Einstellungen für die iSCSI-Ermittlung aktivieren:

- **ISNS-Server aktivieren, um ein Ziel zu registrieren** Wenn es aktiviert ist, registriert das Speicherarray seinen iSCSI-qualifizierten Namen (IQN) und Port-Informationen vom iSNS-Server. Diese Einstellung ermöglicht die iSNS-Erkennung, sodass ein Initiator die IQN- und Portinformationen vom iSNS-Server abrufen kann.
- **Nicht benannte Ermittlungssitzungen aktivieren** Wenn nicht benannte Ermittlungssitzungen aktiviert sind, muss der Initiator (iSCSI-Host) während der Anmeldesequenz keine IQN des Ziels (Controller) für eine Ermittlungsverbindung bereitstellen. Wenn diese Option deaktiviert ist, müssen die Hosts den IQN zur Einrichtung einer Erkennungssitzung für den Controller bereitstellen. Die Ziel-IQN ist jedoch immer für eine normale (E/A-Lagersitzung) erforderlich. Wenn Sie diese Einstellung deaktivieren, kann dies verhindern, dass nicht autorisierte iSCSI-Hosts nur über ihre IP-Adresse eine Verbindung zum Controller herstellen.

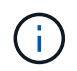

Die iSCSI-Einstellungen und -Funktionen werden nur auf der Seite Einstellungen angezeigt, wenn Ihr Speicher-Array iSCSI unterstützt.

#### **Schritte**

- 1. Wählen Sie **Einstellungen › System**.
- 2. Klicken Sie unter **iSCSI-Einstellungen** auf **Zielermittlungs-Einstellungen anzeigen/bearbeiten**.

Das Dialogfeld **Zielermittlungs-Einstellungen** wird angezeigt. Unter dem Feld **iSNS-Server aktivieren**… wird im Dialogfeld angezeigt, ob der Controller bereits registriert ist.

- 3. Um den Controller zu registrieren, wählen Sie **iSNS-Server aktivieren, um mein Ziel zu registrieren**, und wählen Sie dann eine der folgenden Optionen aus:
	- **Konfiguration automatisch vom DHCP-Server beziehen** Wählen Sie diese Option, wenn Sie den iSNS-Server mit einem DHCP-Server (Dynamic Host Configuration Protocol) konfigurieren möchten. Wenn Sie diese Option verwenden, müssen alle iSCSI-Ports des Controllers auch für die Verwendung von DHCP konfiguriert sein. Aktualisieren Sie gegebenenfalls die iSCSI-Port-Einstellungen des Controllers, um diese Option zu aktivieren.

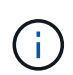

Damit der DHCP-Server die iSNS-Serveradresse bereitstellen kann, müssen Sie den DHCP-Server so konfigurieren, dass Option 43-, anbieterspezifische Informationen" verwendet wird. Diese Option muss die IPv4-Adresse des iSNS-Servers in Datenbytes 0xA-0xd (10-13) enthalten.

- **Statische Konfiguration festlegen** Wählen Sie diese Option aus, wenn Sie eine statische IP-Adresse für den iSNS-Server eingeben möchten. (Bei Bedarf können Sie Adressen in die Felder ausschneiden und einfügen.) Geben Sie im Feld eine IPv4-Adresse oder eine IPv6-Adresse ein. Wenn Sie beide konfiguriert haben, ist IPv4 die Standardeinstellung. Geben Sie auch einen TCP-Listening-Port ein (verwenden Sie die Standardeinstellung 3205 oder geben Sie einen Wert zwischen 49152 und 65535 ein).
- 4. Um die Teilnahme des Speicher-Arrays an nicht benannten Ermittlungssitzungen zu ermöglichen, wählen Sie **nicht benannte Ermittlungssitzungen aktivieren** aus.
	- Wenn diese Option aktiviert ist, müssen iSCSI-Initiatoren nicht den Ziel-IQN angeben, um die Controller-Informationen abzurufen.
	- Wenn diese Option deaktiviert ist, werden Ermittlungssitzungen verhindert, es sei denn, der Initiator stellt die Ziel-IQN bereit. Durch das Deaktivieren von nicht benannten Ermittlungssitzungen wird zusätzliche Sicherheit gewährleistet.
- 5. Klicken Sie Auf **Speichern**.

# **Ergebnisse**

Es wird eine Statusleiste angezeigt, da der System Manager versucht, den Controller beim iSNS-Server zu registrieren. Dieser Vorgang kann bis zu fünf Minuten dauern.

# **Anzeigen von iSCSI-Statistikpaketen**

Sie können Daten über die iSCSI-Verbindungen zu Ihrem Speicher-Array anzeigen.

# **Über diese Aufgabe**

System Manager zeigt diese Typen von iSCSI-Statistiken. Alle Statistiken sind schreibgeschützt und können nicht festgelegt werden.

- **Ethernet MAC Statistics** stellt Statistiken für die Media Access Control (MAC) bereit. MAC bietet auch einen Adressierungsmechanismus, der als physische Adresse oder MAC-Adresse bezeichnet wird. Die MAC-Adresse ist eine eindeutige Adresse, die jedem Netzwerkadapter zugewiesen wird. Die MAC-Adresse unterstützt die Übertragung von Datenpaketen an ein Ziel innerhalb des Subnetzwerks.
- **Ethernet TCP/IP-Statistiken** liefert Statistiken für das TCP/IP, welches das Transmission Control Protocol (TCP) und das Internet Protocol (IP) für das iSCSI-Gerät ist. Mit TCP können Anwendungen auf vernetzten Hosts Verbindungen miteinander herstellen, über die sie Daten in Paketen austauschen können. Die IP ist ein datenorientiertes Protokoll, das Daten über ein paketgeschaltetes Inter-Netzwerk kommuniziert. Die IPv4-Statistiken und die IPv6-Statistiken werden separat angezeigt.
- **Local Target/Initiator (Protocol) Statistics** zeigt Statistiken für das iSCSI-Ziel an, die Zugriff auf seine

Speichermedien auf Blockebene ermöglichen, und zeigt die iSCSI-Statistiken für das Speicher-Array an, wenn es als Initiator bei asynchronen Spiegelungsvorgängen verwendet wird.

- **DCBX Betriebszustände** zeigt die Betriebszustände der verschiedenen Funktionen von Data Center Bridging Exchange (DCBX) an.
- **LLDP-TLV-Statistiken** zeigt die Statistiken zum Typ Length Value (TLV) des Link Layer Discovery Protocol (LLDP) an.
- **DCBX TLV Statistics** zeigt die Informationen an, die die Speicher-Array-Host-Ports in einer Data Center Bridging (DCB)-Umgebung identifizieren. Diese Informationen werden zu Identifikations- und Funktionszwecken an Kollegen des Netzwerks weitergegeben.

Sie können jede dieser Statistiken als RAW-Statistiken oder als Baseline-Statistiken anzeigen. RAW-Statistiken sind alle Statistiken, die seit dem Start der Controller gesammelt wurden. Baseline-Statistiken sind zeitpunktgenaue Statistiken, die seit dem Festlegen der Baseline-Zeit erfasst wurden.

#### **Schritte**

- 1. Wählen Sie **Einstellungen › System**.
- 2. Wählen Sie **Anzeigen von iSCSI-Statistikpaketen** aus.
- 3. Klicken Sie auf eine Registerkarte, um die verschiedenen Statistikgruppen anzuzeigen.
- 4. **Optional:** um den Basisplan festzulegen, klicken Sie auf **Neue Basislinie festlegen**.

Durch das Festlegen der Baseline wird ein neuer Ausgangspunkt für die Erfassung der Statistiken festgelegt. Dieselbe Baseline wird für alle iSCSI-Statistiken verwendet.

# **Anzeigen von iSCSI-Sitzungen**

Sie können detaillierte Informationen über die iSCSI-Verbindungen zu Ihrem Speicher-Array anzeigen. ISCSI-Sitzungen können bei Hosts oder Remote-Storage-Arrays in einer asynchronen Spiegelbeziehung durchgeführt werden.

# **Schritte**

- 1. Wählen Sie **Einstellungen › System**.
- 2. Wählen Sie **Anzeigen/Beenden von iSCSI-Sitzungen**.

Eine Liste der aktuellen iSCSI-Sitzungen wird angezeigt.

3. Um zusätzliche Informationen zu einer bestimmten iSCSI-Sitzung anzuzeigen, wählen Sie eine Sitzung aus und klicken dann auf **Details anzeigen**.

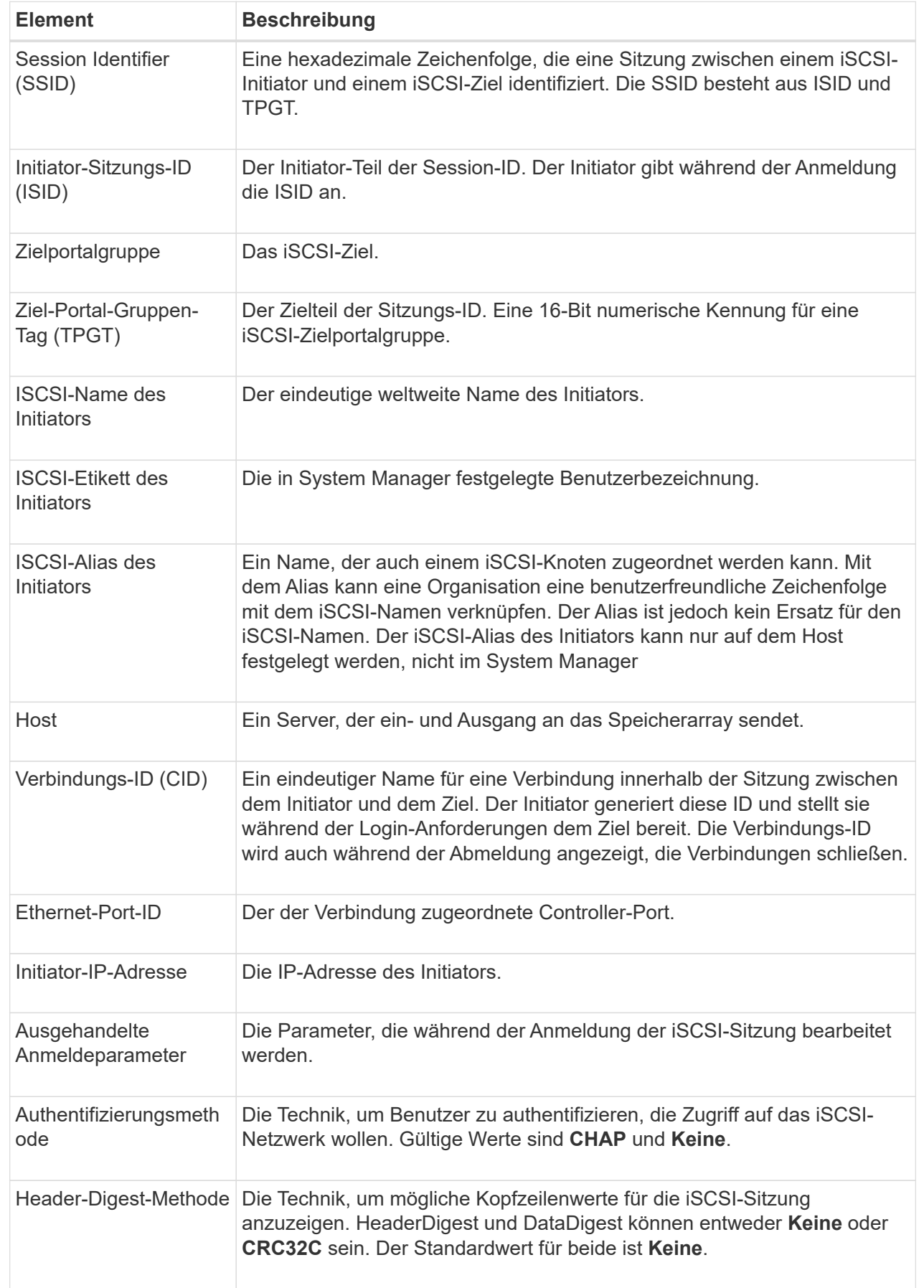

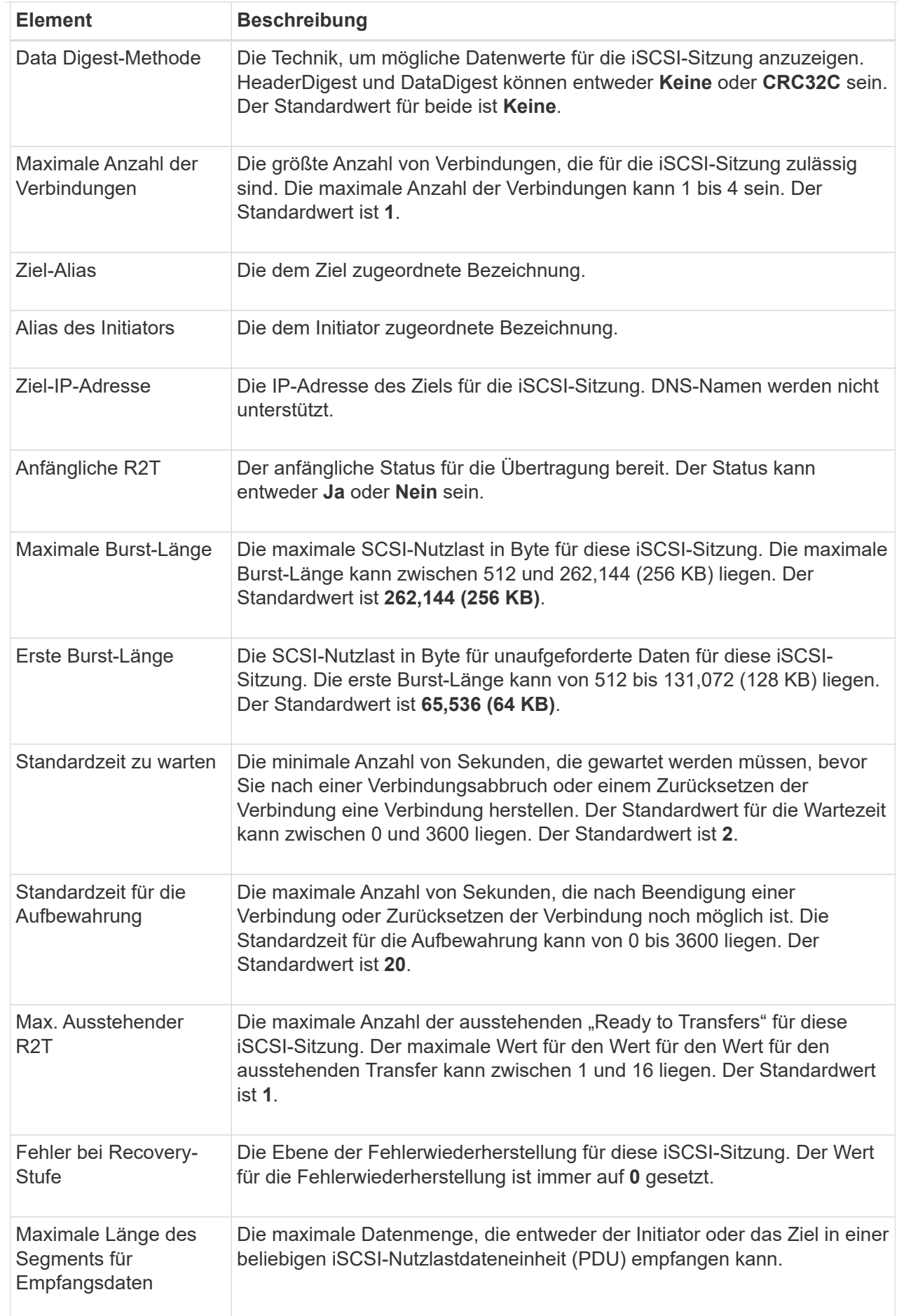

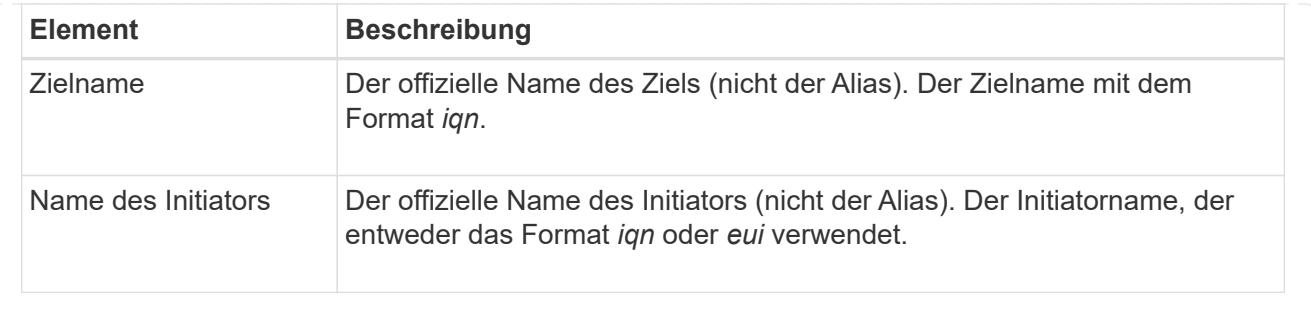

4. **Optional:** um den Bericht in einer Datei zu speichern, klicken Sie auf **Speichern**.

Die Datei wird im Ordner Downloads für Ihren Browser mit dem Dateinamen gespeichert iscsisession-connections.txt.

# **ISCSI-Sitzung beenden**

Sie können eine nicht mehr benötigte iSCSI-Sitzung beenden. ISCSI-Sitzungen können bei Hosts oder Remote-Storage-Arrays in einer asynchronen Spiegelbeziehung durchgeführt werden.

# **Über diese Aufgabe**

Aus folgenden Gründen können Sie eine iSCSI-Sitzung beenden:

- **Nicht autorisierter Zugriff** Wenn ein iSCSI-Initiator angemeldet ist und keinen Zugriff haben sollte, können Sie die iSCSI-Sitzung beenden, um den iSCSI-Initiator vom Speicher-Array zu erzwingen. Der iSCSI-Initiator konnte angemeldet sein, da die Authentifizierungsmethode "Keine" verfügbar war.
- **System Downtime** Wenn Sie ein Speicher-Array herunternehmen müssen und sehen, dass iSCSI-Initiatoren noch angemeldet sind, können Sie die iSCSI-Sitzungen beenden, um die iSCSI-Initiatoren vom Speicher-Array zu erhalten.

# **Schritte**

- 1. Wählen Sie **Einstellungen › System**.
- 2. Wählen Sie **Anzeigen/Beenden von iSCSI-Sitzungen**.

Eine Liste der aktuellen iSCSI-Sitzungen wird angezeigt.

- 3. Wählen Sie die Sitzung aus, die Sie beenden möchten
- 4. Klicken Sie auf **Sitzung beenden**, und bestätigen Sie, dass Sie den Vorgang ausführen möchten.

# **Konfigurieren Sie iSER-over-InfiniBand-Ports**

Wenn der Controller einen iSER-over-InfiniBand-Port enthält, können Sie die Netzwerkverbindung zu dem Host konfigurieren.

# **Bevor Sie beginnen**

- Der Controller muss einen iSER-over-InfiniBand-Port umfassen, andernfalls sind die iSER-over-InfiniBand-Einstellungen in System Manager nicht verfügbar.
- Sie müssen die IP-Adresse der Hostverbindung kennen.

#### **Schritte**

- 1. Wählen Sie **Einstellungen › System**
- 2. Wählen Sie unter **iSER over InfiniBand settings Configure iSER over InfiniBand Ports** aus.
- 3. Klicken Sie auf den Controller mit dem iSER-over-InfiniBand-Port, den Sie konfigurieren möchten. Klicken Sie Auf **Weiter**.
- 4. Wählen Sie in der Dropdown-Liste den HIC-Port aus, den Sie konfigurieren möchten, und geben Sie dann die IP-Adresse des Hosts ein.
- 5. Klicken Sie Auf **Fertig Stellen**.
- 6. Setzen Sie den iSER-over-InfiniBand-Port zurück, indem Sie auf **Ja** klicken.

# **Zeigen Sie iSER-over-InfiniBand-Statistiken an**

Wenn der Controller Ihres Storage-Arrays einen iSER-over-InfiniBand-Port umfasst, können Sie Daten zu den Host-Verbindungen anzeigen.

# **Über diese Aufgabe**

System Manager zeigt die folgenden Arten von iSER-over-InfiniBand-Statistiken an. Alle Statistiken sind schreibgeschützt und können nicht festgelegt werden.

- **Statistiken zu lokalen Zielen (Protokoll)** stellt Statistiken für das iSER-over-InfiniBand-Ziel bereit, das den Zugriff auf die Speichermedien auf Blockebene anzeigt.
- **ISER-over-InfiniBand-Interface-Statistik** stellt Statistiken für alle iSER-Ports der InfiniBand-Schnittstelle bereit, die Performance-Statistiken und Link-Fehlerinformationen zu jedem Switch-Port enthalten.

Sie können jede dieser Statistiken als RAW-Statistiken oder als Baseline-Statistiken anzeigen. RAW-Statistiken sind alle Statistiken, die seit dem Start der Controller gesammelt wurden. Baseline-Statistiken sind zeitpunktgenaue Statistiken, die seit dem Festlegen der Baseline-Zeit erfasst wurden.

#### **Schritte**

- 1. Wählen Sie **Einstellungen › System**.
- 2. Wählen Sie **Anzeigen iSER über InfiniBand Statistik**.
- 3. Klicken Sie auf eine Registerkarte, um die verschiedenen Statistikgruppen anzuzeigen.
- 4. **Optional:** um den Basisplan festzulegen, klicken Sie auf **Neue Basislinie festlegen**.

Durch das Festlegen der Baseline wird ein neuer Ausgangspunkt für die Erfassung der Statistiken festgelegt. Dieselbe Baseline wird für sämtliche iSER-over-InfiniBand-Statistiken verwendet.

# <span id="page-13-0"></span>**FAQs**

# **Was passiert, wenn ich einen iSNS Server für die Registrierung verwende?**

Wenn Informationen zum Internet Storage Name Service (iSNS)-Server verwendet werden, können die Hosts (Initiatoren) so konfiguriert werden, dass sie den iSNS-Server abfragen, um Informationen aus dem Ziel (den Controllern) abzurufen.

Mit dieser Registrierung erhält der iSNS-Server den iSCSI-qualifizierten Namen (IQN) und die

Portinformationen des Controllers und ermöglicht Abfragen zwischen den Initiatoren (iSCSI-Hosts) und Zielen (Controllern).

# **Welche Registrierungsmethoden werden für iSCSI automatisch unterstützt?**

Die iSCSI-Implementierung unterstützt entweder die iSCSI-Ermittlungsmethode (Internet Storage Name Service, iSNS) oder die Verwendung des Befehls Send Targets.

Die iSNS-Methode ermöglicht die iSNS-Erkennung zwischen den Initiatoren (iSCSI-Hosts) und den Zielen (den Controllern). Sie registrieren den Zielcontroller, um dem iSNS-Server den iSCSI-qualifizierten Namen (IQN) und die Portinformationen des Controllers bereitzustellen.

Wenn Sie iSNS nicht konfigurieren, kann der iSCSI-Host den Befehl Ziele senden während einer iSCSI-Erkennungssitzung senden. Als Antwort gibt der Controller die Portinformationen zurück (z. B. Ziel-IQN, Port-IP-Adresse, Listening-Port und Ziel-Portgruppe). Diese Ermittlungsmethode ist nicht erforderlich, wenn Sie iSNS verwenden, da der Host-Initiator die Ziel-IPs vom iSNS-Server abrufen kann.

# **Wie interpretiere ich iSER-over-InfiniBand-Statistiken?**

Das Dialogfeld "iSER-over-InfiniBand-Statistiken" zeigt Statistiken zu lokalen Zielen (Protokollen) und iSER-over-InfiniBand-Schnittstellen (IB) an. Alle Statistiken sind schreibgeschützt und können nicht festgelegt werden.

- **Statistiken zu lokalen Zielen (Protokoll)** stellt Statistiken für das iSER-over-InfiniBand-Ziel bereit, das den Zugriff auf die Speichermedien auf Blockebene anzeigt.
- **ISER-over-InfiniBand-Interface-Statistik** stellt Statistiken für alle iSER-over-InfiniBand-Ports auf der InfiniBand-Schnittstelle bereit, die Performance-Statistiken und Link-Fehlerinformationen zu den einzelnen Switch-Ports enthalten.

Sie können jede dieser Statistiken als RAW-Statistiken oder als Baseline-Statistiken anzeigen. RAW-Statistiken sind alle Statistiken, die seit dem Start der Controller gesammelt wurden. Baseline-Statistiken sind zeitpunktgenaue Statistiken, die seit dem Festlegen der Baseline-Zeit erfasst wurden.

# **Was muss ich noch tun, um iSER over InfiniBand zu konfigurieren oder zu diagnostizieren?**

In der folgenden Tabelle werden die System Manager Funktionen aufgeführt, mit denen Sie iSER-over-InfiniBand-Sitzungen konfigurieren und managen können.

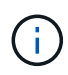

Die iSER-over-InfiniBand-Einstellungen sind nur verfügbar, wenn der Controller Ihres Storage-Arrays einen iSER-over-InfiniBand-Host-Management-Port umfasst.

# **Konfiguration und Diagnose von iSER über InfiniBand**

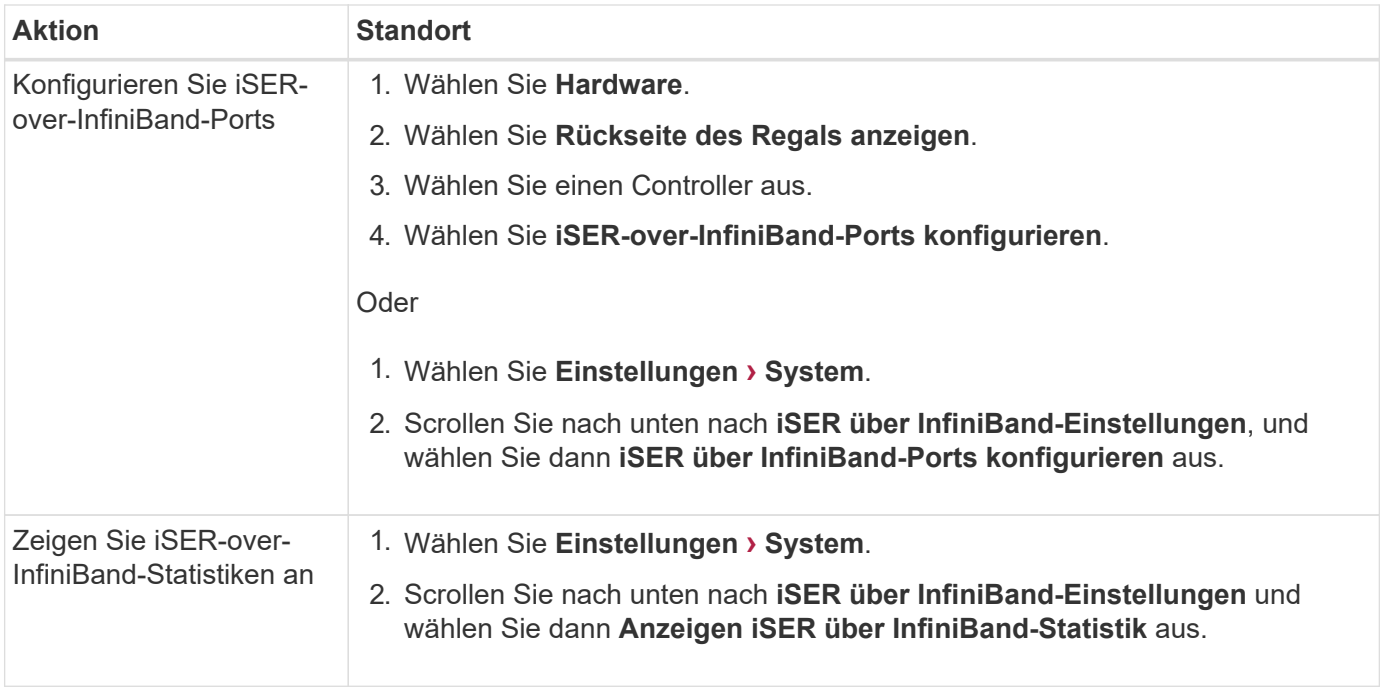

#### **Copyright-Informationen**

Copyright © 2024 NetApp. Alle Rechte vorbehalten. Gedruckt in den USA. Dieses urheberrechtlich geschützte Dokument darf ohne die vorherige schriftliche Genehmigung des Urheberrechtsinhabers in keiner Form und durch keine Mittel – weder grafische noch elektronische oder mechanische, einschließlich Fotokopieren, Aufnehmen oder Speichern in einem elektronischen Abrufsystem – auch nicht in Teilen, vervielfältigt werden.

Software, die von urheberrechtlich geschütztem NetApp Material abgeleitet wird, unterliegt der folgenden Lizenz und dem folgenden Haftungsausschluss:

DIE VORLIEGENDE SOFTWARE WIRD IN DER VORLIEGENDEN FORM VON NETAPP ZUR VERFÜGUNG GESTELLT, D. H. OHNE JEGLICHE EXPLIZITE ODER IMPLIZITE GEWÄHRLEISTUNG, EINSCHLIESSLICH, JEDOCH NICHT BESCHRÄNKT AUF DIE STILLSCHWEIGENDE GEWÄHRLEISTUNG DER MARKTGÄNGIGKEIT UND EIGNUNG FÜR EINEN BESTIMMTEN ZWECK, DIE HIERMIT AUSGESCHLOSSEN WERDEN. NETAPP ÜBERNIMMT KEINERLEI HAFTUNG FÜR DIREKTE, INDIREKTE, ZUFÄLLIGE, BESONDERE, BEISPIELHAFTE SCHÄDEN ODER FOLGESCHÄDEN (EINSCHLIESSLICH, JEDOCH NICHT BESCHRÄNKT AUF DIE BESCHAFFUNG VON ERSATZWAREN ODER -DIENSTLEISTUNGEN, NUTZUNGS-, DATEN- ODER GEWINNVERLUSTE ODER UNTERBRECHUNG DES GESCHÄFTSBETRIEBS), UNABHÄNGIG DAVON, WIE SIE VERURSACHT WURDEN UND AUF WELCHER HAFTUNGSTHEORIE SIE BERUHEN, OB AUS VERTRAGLICH FESTGELEGTER HAFTUNG, VERSCHULDENSUNABHÄNGIGER HAFTUNG ODER DELIKTSHAFTUNG (EINSCHLIESSLICH FAHRLÄSSIGKEIT ODER AUF ANDEREM WEGE), DIE IN IRGENDEINER WEISE AUS DER NUTZUNG DIESER SOFTWARE RESULTIEREN, SELBST WENN AUF DIE MÖGLICHKEIT DERARTIGER SCHÄDEN HINGEWIESEN WURDE.

NetApp behält sich das Recht vor, die hierin beschriebenen Produkte jederzeit und ohne Vorankündigung zu ändern. NetApp übernimmt keine Verantwortung oder Haftung, die sich aus der Verwendung der hier beschriebenen Produkte ergibt, es sei denn, NetApp hat dem ausdrücklich in schriftlicher Form zugestimmt. Die Verwendung oder der Erwerb dieses Produkts stellt keine Lizenzierung im Rahmen eines Patentrechts, Markenrechts oder eines anderen Rechts an geistigem Eigentum von NetApp dar.

Das in diesem Dokument beschriebene Produkt kann durch ein oder mehrere US-amerikanische Patente, ausländische Patente oder anhängige Patentanmeldungen geschützt sein.

ERLÄUTERUNG ZU "RESTRICTED RIGHTS": Nutzung, Vervielfältigung oder Offenlegung durch die US-Regierung unterliegt den Einschränkungen gemäß Unterabschnitt (b)(3) der Klausel "Rights in Technical Data – Noncommercial Items" in DFARS 252.227-7013 (Februar 2014) und FAR 52.227-19 (Dezember 2007).

Die hierin enthaltenen Daten beziehen sich auf ein kommerzielles Produkt und/oder einen kommerziellen Service (wie in FAR 2.101 definiert) und sind Eigentum von NetApp, Inc. Alle technischen Daten und die Computersoftware von NetApp, die unter diesem Vertrag bereitgestellt werden, sind gewerblicher Natur und wurden ausschließlich unter Verwendung privater Mittel entwickelt. Die US-Regierung besitzt eine nicht ausschließliche, nicht übertragbare, nicht unterlizenzierbare, weltweite, limitierte unwiderrufliche Lizenz zur Nutzung der Daten nur in Verbindung mit und zur Unterstützung des Vertrags der US-Regierung, unter dem die Daten bereitgestellt wurden. Sofern in den vorliegenden Bedingungen nicht anders angegeben, dürfen die Daten ohne vorherige schriftliche Genehmigung von NetApp, Inc. nicht verwendet, offengelegt, vervielfältigt, geändert, aufgeführt oder angezeigt werden. Die Lizenzrechte der US-Regierung für das US-Verteidigungsministerium sind auf die in DFARS-Klausel 252.227-7015(b) (Februar 2014) genannten Rechte beschränkt.

# **Markeninformationen**

NETAPP, das NETAPP Logo und die unter [http://www.netapp.com/TM](http://www.netapp.com/TM\) aufgeführten Marken sind Marken von NetApp, Inc. Andere Firmen und Produktnamen können Marken der jeweiligen Eigentümer sein.